# Uploading photos of student work to google classroom Parent & student guide

### Getting Started: Logging into Google Classroom

● Parent Guide PDF Version: [www.tinyurl.com/BagoParentGuidePDF](http://www.tinyurl.com/BagoParentGuidePDF)

Directions to help students log in:

- 1. Go to: [classroom.google.com](http://classroom.google.com/)
- 2. Sign in: [username@d323.org](mailto:username@d323.org) (*username is last name and first four letters of the first name, ie. jordanmich@d323.org*)
- 3. Password: each student will need to enter their own password
	- a. For Simon contact your student's teacher for their unique password if the student doesn't know it.

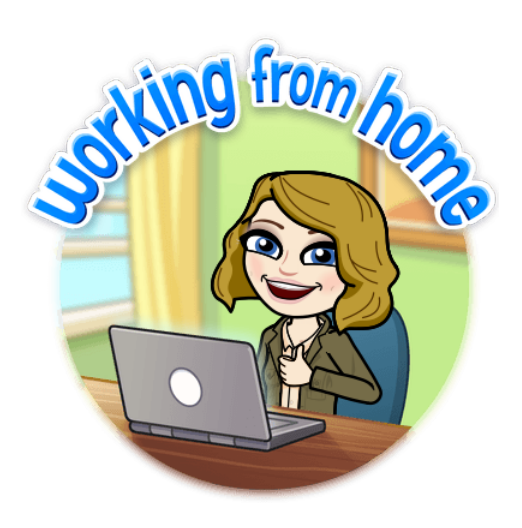

## Uploading a photo of student work using the google classroom appfor mobile device, ipad or iphone

● Video Tutorial: How to Upload a Photo of Student Work using the Google Classroom App on Mobile Device (iPhone, Samsung, Android, etc.) or Tablet or iPad: [www.tinyurl.com/BagoPhotoApp](http://www.tinyurl.com/BagoPhotoApp)

*\*Note- this video shows up to upload 3 photos of student work, but you will also want to include a photo of the Student Learning Acknowledgement Form, totaling 4 attachments.*

Directions:

- 1. Download the Google Classroom App from the App Store
- 2. Sign into Google Classroom using your student's d323 account. Select the student's Google Classroom Page to find the assignment
- 3. Either from the Stream or Classwork, select the Assignment (ie. Week 2 Submit Photo of Work).
- 4. Select +Add Attachment
- 5. Choose either Use Camera (to take a picture) or choose Pick Photo (if you previously took the photos of student work already).
- 6. Wait for the photo to upload, and then continue to upload each photo until all attachments are submitted.
- 7. When finished, click Turn In to submit the student work
- 8. Use the submit button if you made a mistake or want to upload another attachment, then you can select Turn In again, to re-submit.
- 9. You will get a confirmation notification on the screen to verify the work has been submitted.

#### (Turn over for directions on uploading a photo of student work using a winnebago schools chromebook)

# Uploading a photo of student work using a winnebago schools student chromebook

Video Tutorial: How to use a Winnebago Schools Chromebook to upload a photo of student work: [www.tinyurl.com/BagoChromebook](http://www.tinyurl.com/BagoChromebook)

*\*Note- this video shows up to upload 3 photos of student work, but you will also want to include a photo of the Student Learning Acknowledgement Form, totaling 4 attachments.*

#### Directions:

- 1. Log into the Student's Chromebook.
- 2. In the bottom left, locate the **circle icon**, which is called the **launcher**.
- 3. Locate the **up arrow** to open the **launche**r and locate the **camera icon**
	- a. If you are unable to see a camera icon, search for camera in the search field
- 4. Using the **camera**, take the photos of all the work that will need to be submitted for the assignment.
- 5. You can return to the bottom left circle icon, to access the **launcher** again.
- 6. This time, select **File Folder** icon, and double click downloads to locate your photos.
- 7. Optional: Rename your Photos
	- a. Click on each photo to open and rename the photo by clicking on the title in the upper left. Once renamed, hit enter key.
	- b. You can also right-click (two finger touch on the track pad) to locate the rename option as well when previewing the download folder.
- 8. Accessing the **launcher** one last time, locate the **Google Classroom** icon.
- 9. Select the correct student's **Google Classroom Page** to find the **assignment**
- 10. Either from the **Stream** or **Classwork,** select the **Assignment** (ie. Week 2 Submit Photo of Work).
- 11. Select **+Add or Create** (right hand side next to the directions of the assignment)
- 12. Choose **File**
- 13. Choose **Upload** and then Select **Files from this Device**
- 14. It will bring up the **File Folder.** Double Click on **Downloads** to locate your photos.
- 15. Select the photo or photos (hold the "Ctrl" button and select all the photos you want to upload)
- 16. Click **Open**, then **Upload**
- 17. Once they are attached to **Your Work**, add a Private Comment if needed, then select **TURN IN**
- 18. Confirm you want to turn your work in.
- 19. Last step: Verify by making sure next to Your Work it says Turned In.

Need Technology Assistance? Email [helpdesk@winnebagoschools.org](mailto:helpdesk@winnebagoschools.org) or call 815-335-3990. Please leave a detailed Voicemail with return contact information after leaving your message.

A Note about the Camera App:

Make sure to **ALLOW** access to the camera when you initially launch it so you can take pictures. If you accidentally choose BLOCK, you will need to log off the chromebook and try again.